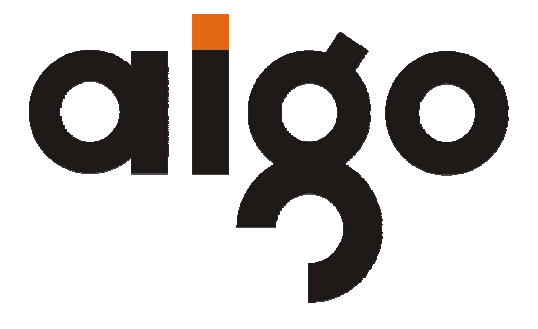

**MP5 Player P886 User Manual** 

*(Version 1.0)* 

# **Important Notice**

Congratulations on purchasing your aigo MP5 Player P886. Please read this user manual carefully before using your aigo product.

#### **Warranty Registration**

Register your aigo product online to enjoy warranty, member's perks and more, please visit www.aigo.com.sg

#### **Need Help Fast?**

Read your User Manual first for quick tips. After you have read the instructions and still need assistance, you may access our online help at www.aigo.com.sg or call +65 6333 6388 with your product's model and serial number.

#### **Obtaining Warranty Service**

Please review the User's Manual troubleshooting resources and online help resources before seeking warranty service. If the product is still not functioning properly after making use of these resources, access the online website: www.aigo.com.sg for instructions on how to obtain warranty service.

#### **Copyrights/ Trademarks Information**

- aigo logo is registered trademark of Beijing Huagi Information & Digital Technology Co., Ltd.
- $\bullet$  Microsoft, MS-DOS, Windows and the Windows logo are registered trademarks of Microsoft Corporation.
- $\bullet$  Intel and Pentium are registered trademarks of Intel Corporation.
- SRS WOW is the registered trademark of SRS Labs, Inc.
- All other products are trademarks or registered trademarks of their respective owners and are hereby recognized as such.
- The information on this manual is prepared with the current player specifications. aigo reserves the right to make design and specification changes for product improvement without prior notice. Actual contents

**1**

may differ slightly from those pictured.

• Unauthorized duplication of any recordings downloaded from the internet or made from audio CDs is a violation of copyright laws and international treaties.

#### **Always Keep a Copy of Your Original Data**

Before you deliver your product for warranty services please backup all data, including all software programs. You will be responsible for reinstalling all data. Data recovery is not included in the warranty service and aigo is not responsible for data that may be lost or damaged during transit or a repair.

#### **Safety Instructions**

- $\bullet$  Do not expose to extreme temperatures.
- Do not allow any liquid form into the device.
- $\bullet$  Do not apply or subject the player to excessive pressure.
- $\bullet$  Do not expose to direct sunlight or heat sources.
- Do not try to disassemble and repair the device yourself.
- Do not expose device to chemicals such as benzene or thinner.
- Do not store device in dusty or damp area.
- aigo will claim no responsibility for any damage on data loss due to breakdown, repair or other causes.

# **Content**

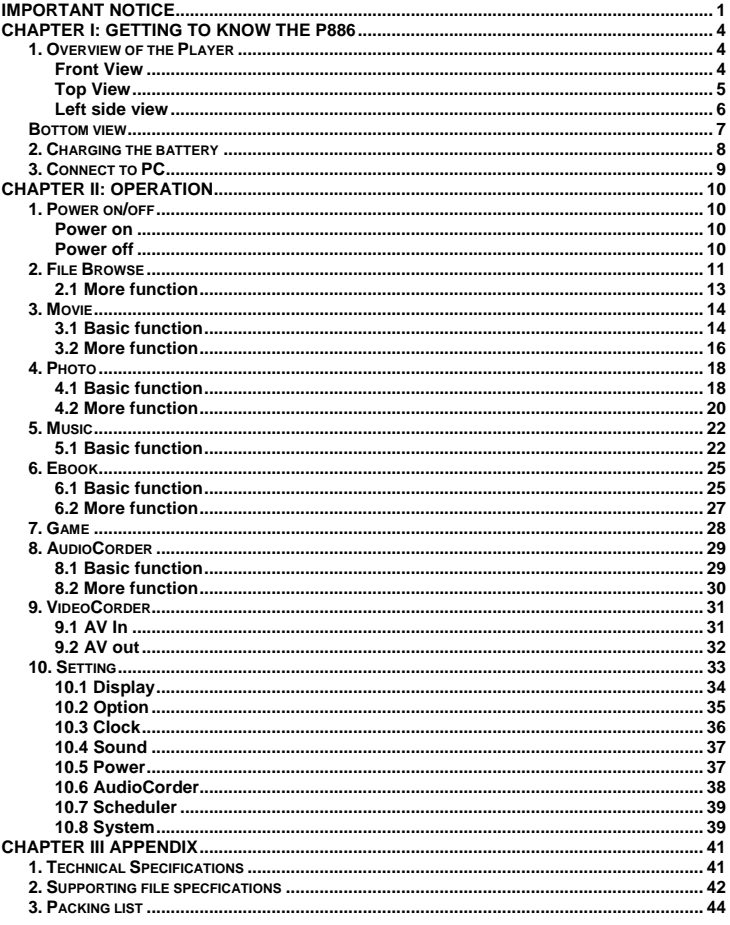

# **CHAPTER I: GETTING TO KNOW THE P886**

### **1. Overview of the Player**

## **Front View**

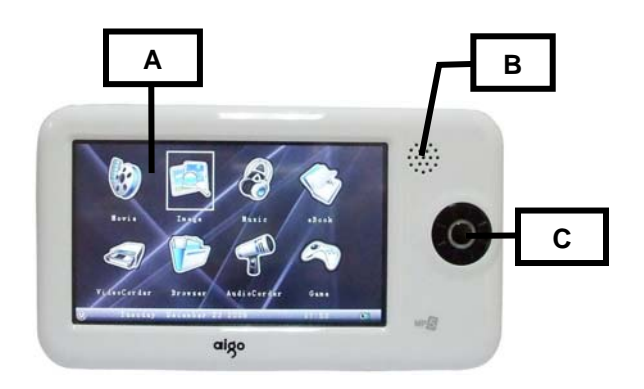

#### **A. 4.3 inch LCD screen**

#### **B. Speaker**

#### **C. Idler wheel button**

The details of this button:

**Enter:** Go into a mode or a folder or start or pause. Zoom in (In Image mode).

**Menu:** Different menu comes out in different mode.

**Exit:** Quit or go back to the main menu.

**Left:** Back to the last directory. Move left (In the main menu). Fast Backward (In Movie and Music mode). Last file (In Movie, Music and Image mode). **Right:** Go into a folder or start a file. Move right (In the main menu). Fast forward (In Moive and Music mode). Next file (In Movie, Music and Image mode).

**Clockwise turning:** From up to down in the folder or file list and Ebook mode. Volume down (In Movie, Music, AudioCorder and VideoCorder mode). Clockwise rotate (In Image mode).

**Anti-clockwise turning:** From down to up in the folder or list and Ebook

**4**

mode. Volume up (In Moive, Music, AudioCorder and VideoCorder mode) Anti-clockwise rotate (In Image mode).

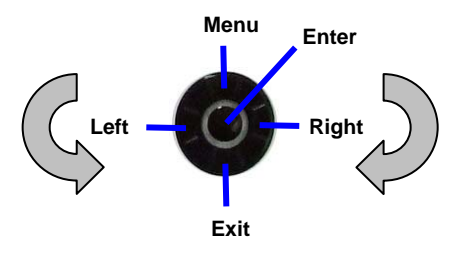

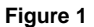

**Top View**

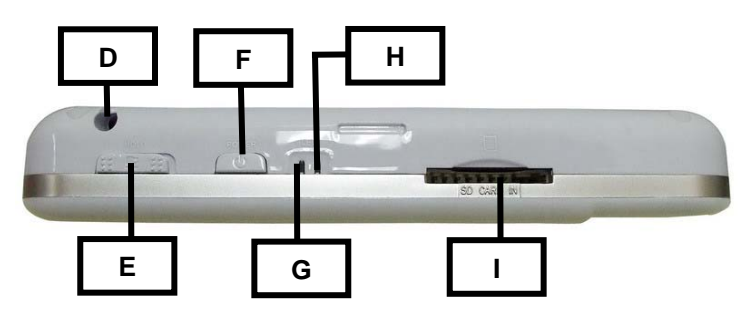

- **D. Stylus hole**
- **E. Hold button**
- **F. ON/OFF button**
- **G. Power on LED indicator**
- **H. Charging LED indicator**
- **I. SD card slot**

**5**

### **Left side view**

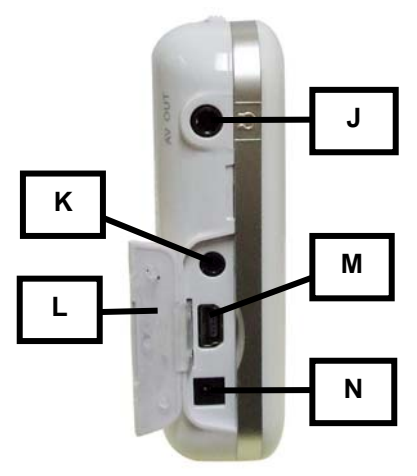

- **J. Earphone jack / AV out port**
- **K. AV in port**
- **L. Port cover**
- **M. USB port**
- **N. DC power point**

## **Bottom view**

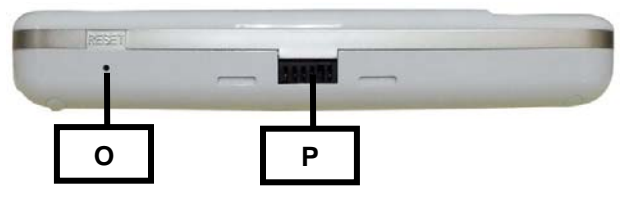

#### **O. Reset hole**

**P. Dock station port** 

### **P886 stylus (Please refer to the real item)**

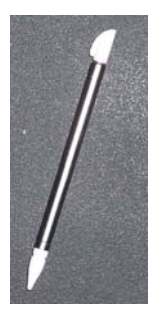

## **2. Charging the battery**

The player comes with a rechargeable high capacity lithium battery. The battery can be charged directly through the power adaptor.

1. When the player is out of power, recharge the battery with the power adaptor for about 5 hours. The LED indicator is green color during it is charging, after the battery is fully charged the indiator is blue color.

2. Please note the specifications of the power supply: output voltage: 5V, output current: 2.5A.

**Note:** 

**1. Damage caused by using other power adaptor that does not come with this device is not covered by our warranty.**

**2. For the initial use, please fully charge the battery.** 

**3. If the screen of "Low Battery" appears repeatedly, this means the power is insufficient, please recharge the battery; if "The battery is critical low! Please plug in AC adapter." appears on the screen, the device turns off automatically.**

**4. When power is insufficient, please turn off the device first and then plug in AC adaptor to recharge the battery.** 

**5. Personal data will be retained even the device is out of power, but please remember to turn off the power before taking out the battery.**

# **3. Connect to PC**

The player can be used as a standard USB removable storage device. Files can be transferred between the PC and the player.

#### **3.1 Use of the player as removable storage device**

- 1. Power on the player.
- 2. Connect the player with PC by mini USB cable, an icon should appear indicating that aigo P886 is connected.
- 3. Double click "My Computer", and you will see a new "Removable disk" icon, representing the built-in hard drive of the aigo P886 player.
- . *Note: When using the player for the first time, the system will search for an aigo P886 driver a while, please wait patiently. In Windows 2000/XP, an icon will appear in the bottom right of the taskbar, which represents the aigo P886 removable storage. Never remove the USB cable while the computer is reading data, or else your data will be lost.*

#### **3.2 Remove from PC**

Left click the icon  $\ddot{\otimes}$  on the bottom right of the taskbar and a notice "Safely remove USB Storage Device" will appear, and then click again, the "Safe To Remove Hardware" hint appear (See figure below), now the player can be removed from PC safely.

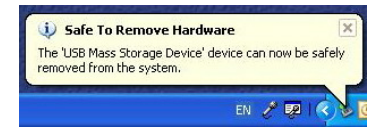

# **CHAPTER II: OPERATION**

## **1. Power on/off**

#### **Power on**

Press and hold power on/off button for about 5 seconds, the startup interface comes out as the picture shown below.

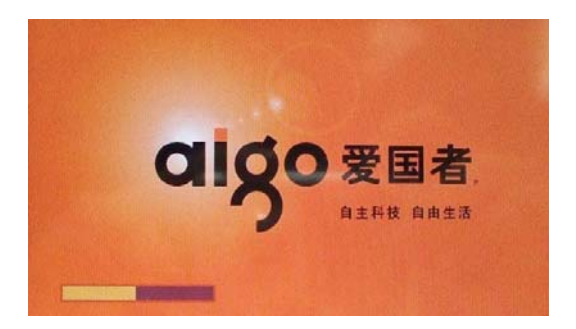

#### **Power off**

Press and hold power on/off button for about 3 seconds, the shutdown interface comes out as the picture shown below.

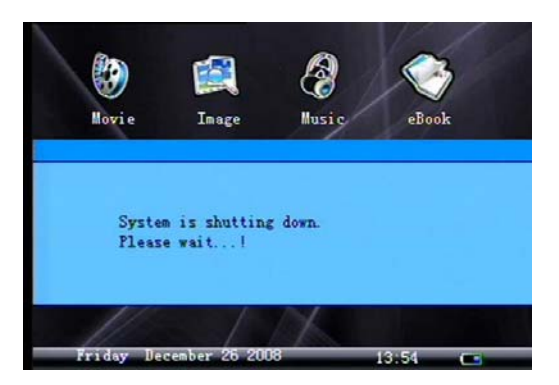

# **2. File Browse**

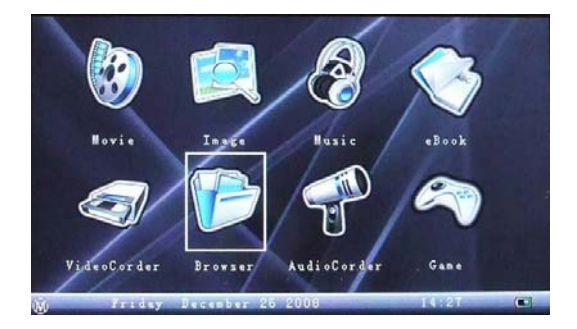

After power on the player, the main menu comes out as shown below.

Press enter button or touch the browser icon to go into file browse mode as shown below.

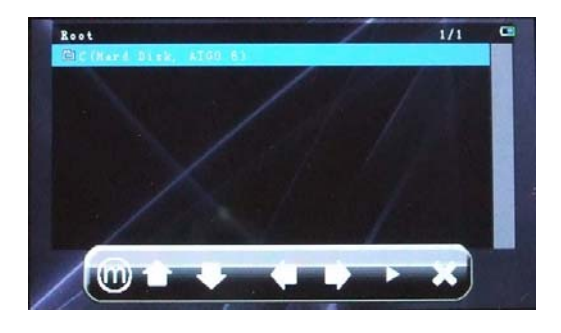

Press enter button or touch "C(Hard Disk, AIGO.6)" to go into C drive as shown below. Use idler wheel button to go to the last directory or press exit button to back to the main menu.

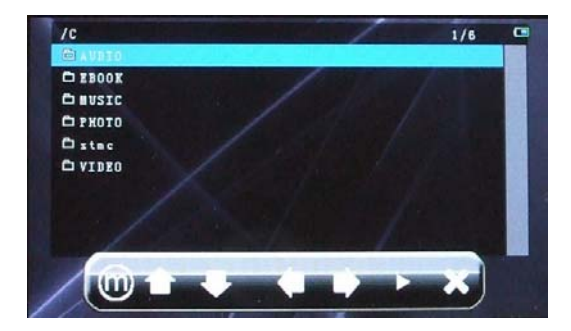

There are some folders in C drive.

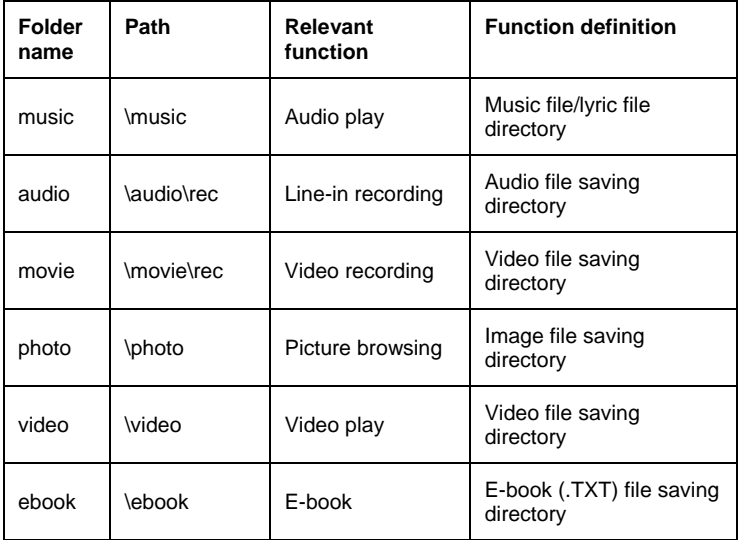

During the first time using, system will automatically create folders in the root directory of the first hard disk directory of P886.The path and function definition of each folder are as shown above.

**Note: The above folder which system creates automatically CAN NOT be renamed or moved.**

#### **2.1 More function**

Press menu button or touch **in the browser mode**, the menu will come out as the shown below.

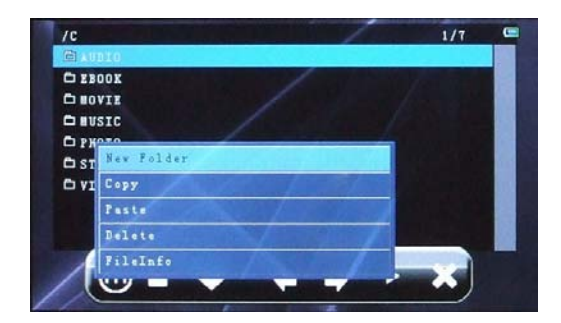

#### 2.1.1 New Folder

To create a new folder in C drive.

- 2.1.2 Copy
- To copy a file or a folder.
- 2.1.3 Paste

To paste a file or a folder

2.1.4 Delete

To delete a file or a folder.

2.1.5 FileInfo

To display the properties of a file or a folder.

### **3. Movie**

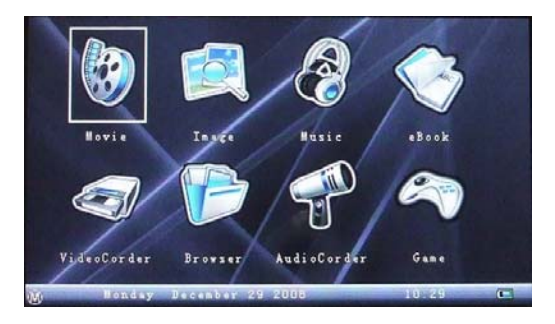

The formats below are supported for video playback: rmvb、rm、avi、mpg、mpeg、vob、dat

#### **3.1 Basic function**

Use the idler wheel button or touch movie icon to select movie option, press enter button or touch movie icon to go into movie mode. Use the idler wheel button or touch a folder or a video file's name to select the folder or the video file, press enter button or use the idler wheel button to open the folder or the

video file. Press exit button or touch **in the same of the contract of the video** file.

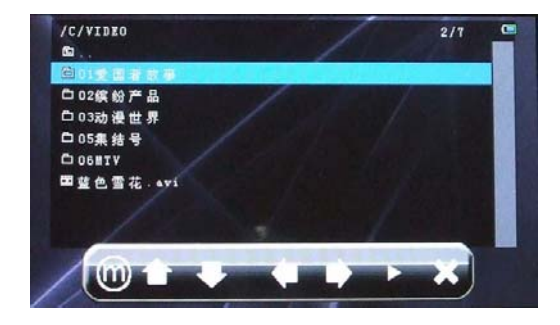

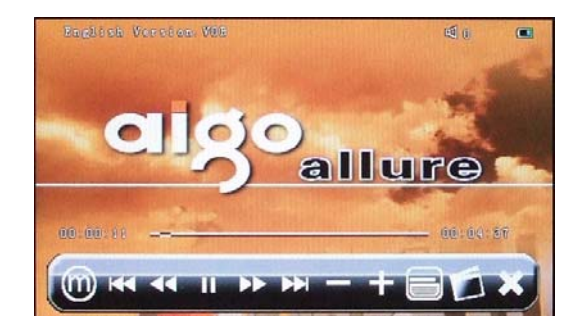

#### 3.1.1 Play

Select video option from main menu, press enter button or touch video icon to go into video mode.

#### 3.1.2 Pause

Press enter button or touch **in the late of control bar during the video is** playing. Press again to continue.

#### 3.1.3 Stop

Press exit button or touch **in the stop and exit during video is playing.** 

3.1.4 Fast forward/backward

Use the idler wheel button to fast forward or backward or touch **AC** and  $\mathbf{P}$  icon. Press enter button or touch  $\mathbf{P}$  icon to resume.

3.1.5 Last/Next

Use the idler wheel button to play last/next video file or touch **KK** and **DE** icon.

#### 3.1.6 Volume adjustment

Clockwise or anti-clockwise turning the wheel button or touch the **THE** icon to adjust the volume up or down during video playback.

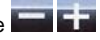

3.1.7 Subtitle

Touch the  $\Box$  icon to on/off the subtile.

3.1.8 Display ratio

Touch the  $\Box$  icon to adjust the display ratio during the video is playing. (Normal, Full screen, 16:9, 14:9)

#### **3.2 More function**

Press menu button or touch the inconduring viceo playback, the menu list will come out as the picture shown below.

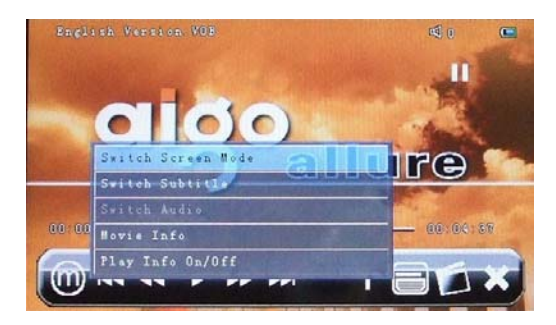

Use the idler wheel button or touch screen to select options, press enter button or touch the option's name to enter the option, press exit button or touch the screen to exit

#### 3.2.1 Switch Screen Mode

To shift the display ratio: Normal, Full screen, 16:9, 14:9.

3.2.2 Switch Subtitle

To shift the language of subtitle.

3.2.3 Switch Audio

To shift the sound channel.

3.2.4 Movie Info

To display the properties of the video file.

3.2.5 Play Info on/off

To shift the control bar on/off.

3.2.6 Bookmark

The system will ask "Save the break point as bookmark?" when quit the video playback as the picture shown below:

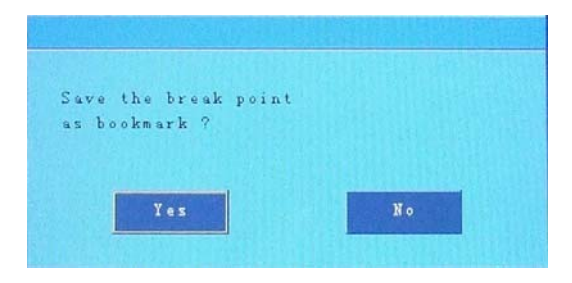

Use the idler wheel button or touch "Yes"/"No" to slect the option. If "Yes" is selected, the same video is played next time; the picture is shown as below:

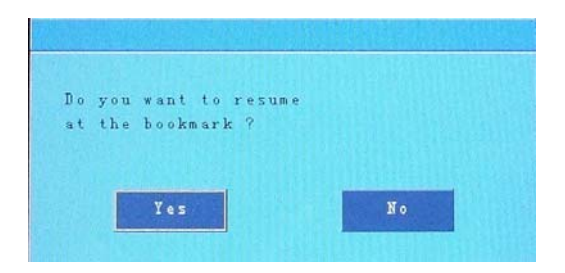

Use the idler wheel button ot touch "Yes"/"No" to select the option. If "Yes" is selected, the video will be played from the track that last time saved.

### **4. Photo**

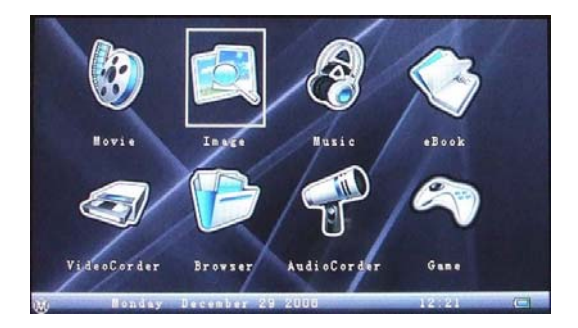

In this mode only jpeg format can be supported.

#### **4.1 Basic function**

Use the idler wheel button or touch image icon to select image option, press enter button or touch image icon to go into image mode. Use the idler wheel button or touch a folder or an image file's name to select the folder or the image file, press enter button or use the idler wheel button to open the folder

or the image file. Press exit button or touch  $\sum$  icon to quit.

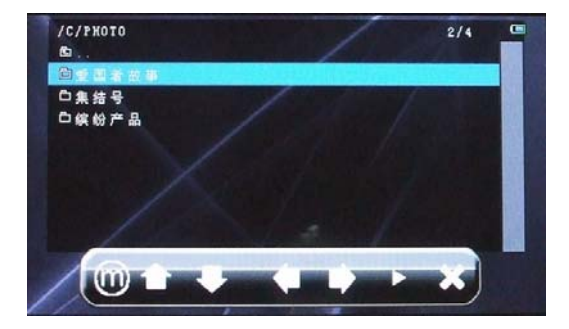

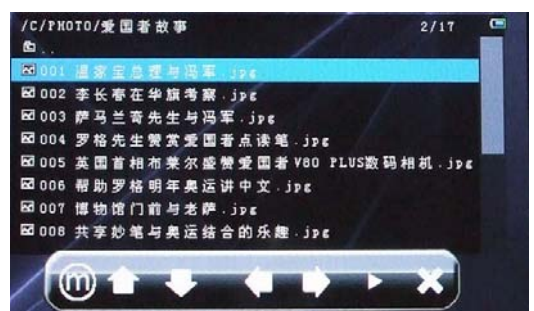

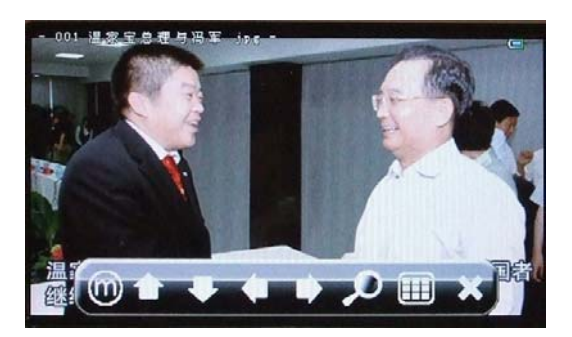

4.1.1 Rotate

Use the idler wheel button or touch  $\Box$  icons to do the clockwise/anticlockwise rotation

4.1.2 Last/Next image

Use the idler wheel button or touch  $\Box$  icons to view the last/next image.

4.1.3 Zoom in

Press enter button or touch  $\sim$  icon to zoom in. (2X, 4X)

4.1.4 Thumbnails

Touch **ID** icon, the iamge will be display by 3x4.

#### **4.2 More function**

Press menu button or touch  $\Box$  icon during a photo is opening; the menu will come out as the picture shown below.

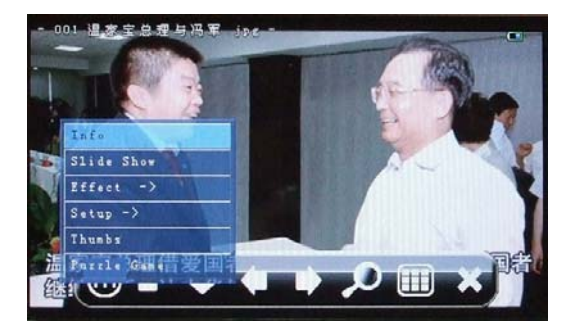

#### 4.2.1 Info

To display the properties of the image file.

4.2.2 Slide Show

To start slide show image.

4.2.3 Effect

To shift the image effect. (B/W, Gray, OldPicture, Morning, Mirror, Flip, Negative, Normal)

4.2.4 Setup

To setup Display, Option and Power options.

4.2.5 Thumbs

To display the image by 3x4 mode.

4.2.6 Fuzzle Game

To set the current image as a fuzzle game.

# **5. Music**

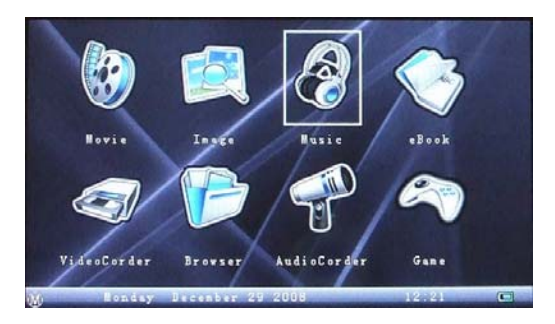

The formats below are supported for music playback: mp3, wma, m4a, ogg, wav, ape, flac.

#### **5.1 Basic function**

Use the idler wheel button or touch music icon to select music option, press enter button or touch music icon to go into music mode. Use the idler wheel button or touch a folder or a music file's name to select the folder or the music file, press enter button or use the idler wheel button to open the folder

or the music file. Press exit button or touch **in the lie on** to quit.

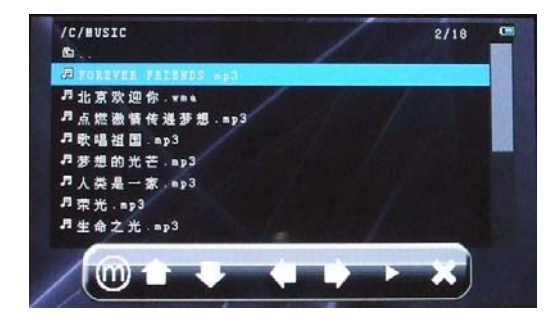

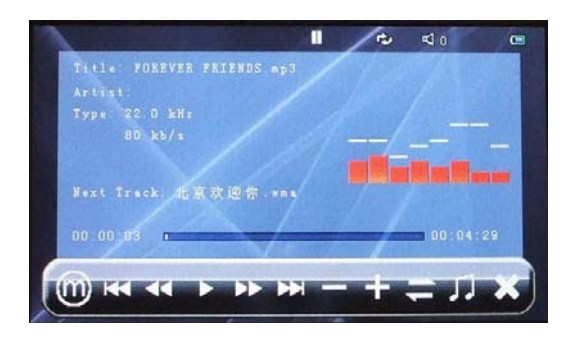

#### 5.1.1 Play

Press enter button or touch the music file's name from music list to start

playing music. Press enter button or touch **in the laying when** playing when the music is paused.

5.1.2 Pause

Press enter button or touch **ILL** icon to pause during the music is playing back.

5.1.3 Stop

Press exit button or touch **in the stop and quit the music is playing back** mode.

5.1.4 Fast forward/backward

Use the idler wheel button or touch  $\mathbf{L}$   $\mathbf{L}$  icons during the music is playing back.

5.1.5 Last/Next

Use the idler wheel button or touch **IST 22** icons during the music is playing back or paused.

**23**

#### 5.1.6 Volume adjustment

Use the idler wheel button or touch **Incident Le** Icons to adjust the volume.

5.1.7 Playing sequence

Touch **is a linear in the playing sequence.** (Normal, Repeat, Repeat All, Shuffle)

5.1.8 Equalizer

Touch **in the shift the music equalizer.** (None, Classical, Dance, Full Base, Full Base&Treble, Full Treble, Live, Pop, Rock)

5.1.9 Exit

Press exit button or touch **in the later of our from music playback.** 

## **6. Ebook**

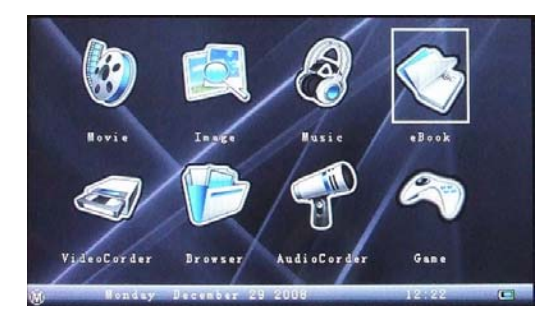

In this mode only txt format can be supported.

#### **6.1 Basic function**

Use the idler wheel button or touch ebook icon to select ebook option, press enter button or touch ebook icon to go into ebook mode. Use the idler wheel button or touch a folder or a ebook file's name to select the folder or the ebook file, press enter button or use the idler wheel button to open the folder

or the ebook file. Press exit button or touch **in the lie of the contract of the ebook** file. Press exit button or touch **in the contract of the exit** 

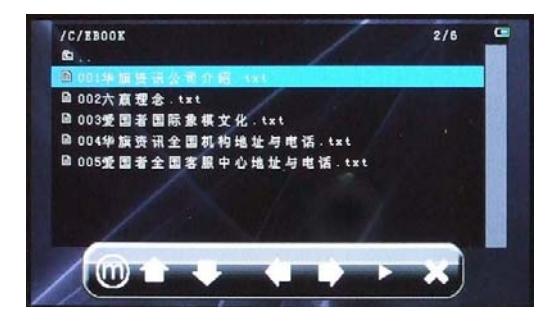

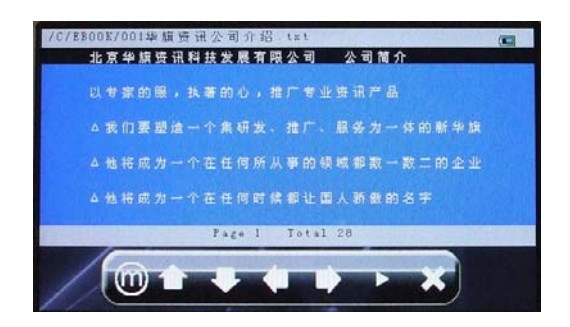

6.1.1 Play

Press enter button or touch the txt file's name from ebook list to start playing ebook.

6.1.2 Up/down

Use the idler wheel button or touch **in the line is a constant of the line up/down.** 

6.1.3 Last/Next page

Touch  $\Box$  icons to go to the last/next page.

6.1.4 Goto page

Touch **inclusive** icon, the goto page option will come out as the picture shown below

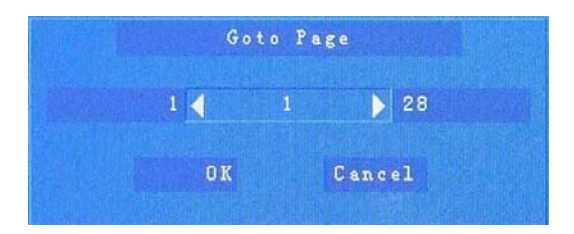

#### **6.2 More function**

Press menu button or touch **in the lie on** in ebook mode, the menu will come out as the picture shown below.

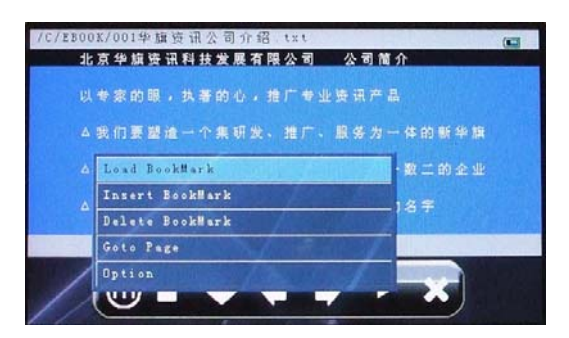

6.2.1 Load Bookmark

To load the bookmark that last time saved.

6.2.2 Insert BookMark

To save a new bookmark.

6.2.3 Delete BookMark

To delete the current bookmark.

6.2.4 Goto page

Refer to 6.1.4.

6.2.5 Option

To set ebook color.

**Note: P886 only supports ".TXT" format for ebook. When the ebook XXXX.TXT file is transferred to the player, please choose the file less then 10MB.** 

## **7. Game**

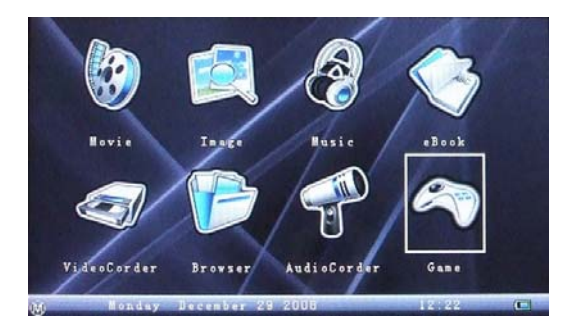

Use the idler wheel button or touch the game icon to select game option, press enter button or touch the game icon to go into game mode.

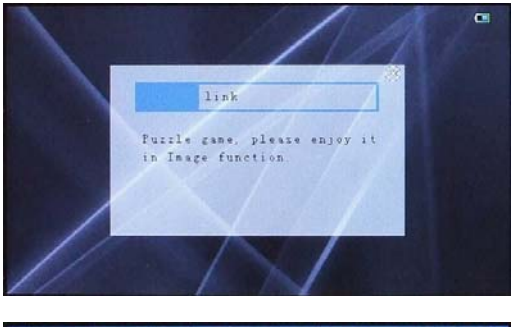

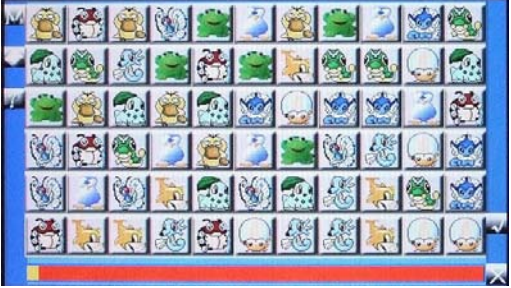

# **8. AudioCorder**

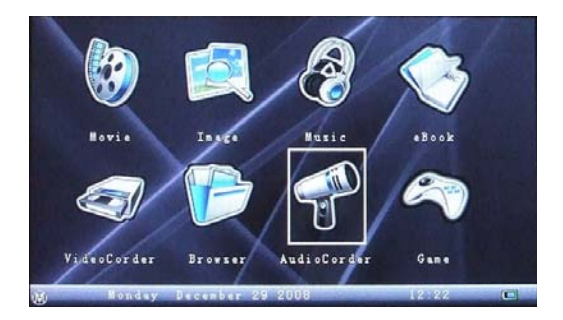

The formats below are supported for audiocorder: mp3 and wav.

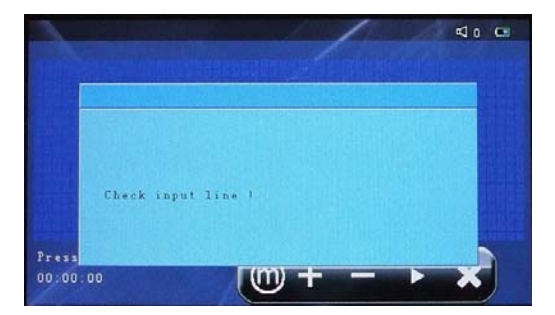

Before start to record, make sure the line-in cable is connected between player and other audio output device.

#### **8.1 Basic function**

Use idler wheel button or touch audiocorder icon to go into audiocorder mode. Press exit button or touch **in the lie of the quite** 

8.1.1 Start to record

Press enter button or touch **icon** to start recording.

#### 8.1.2 Pause

Press enter button to pause the recording.

8.1.3 Stop

Press exit button or touch **in the stop recording.** 

8.1.4 Volume adjustment

Use the idler wheel button or touch **in the lie of the set of adjust the volume.** 

#### **8.2 More function**

Press menu button or touch **in audiocorder mode**, the menu will come out as the picture shown below.

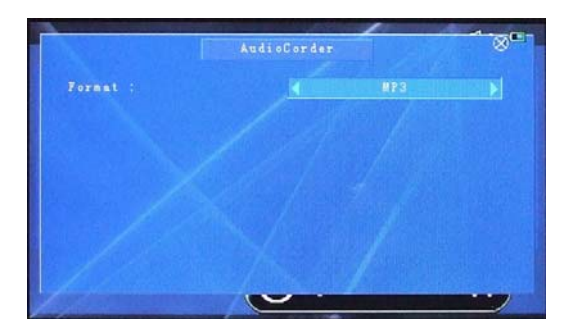

# **9. VideoCorder**

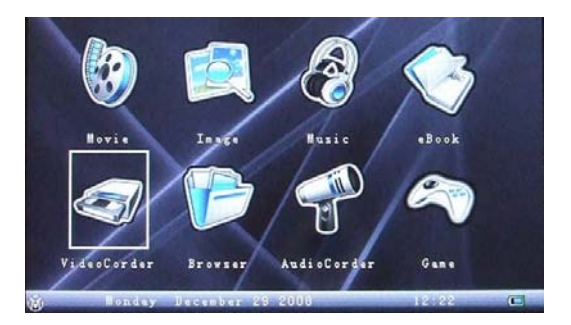

#### **9.1 AV In**

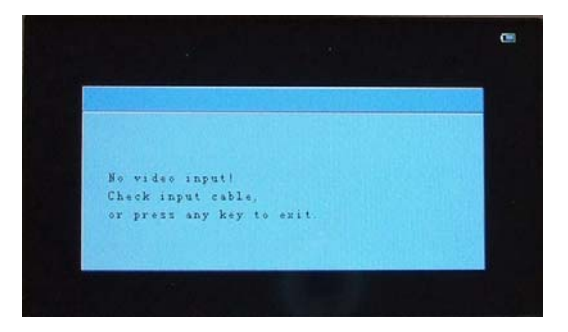

**Note: One side of the AV cable is connected to the AV IN port of the player, the other side which has three color plugs (Video/IN (yellow), Audio L/IN (white), Audio R/IN (red)) is connected to TV or other video output device.**

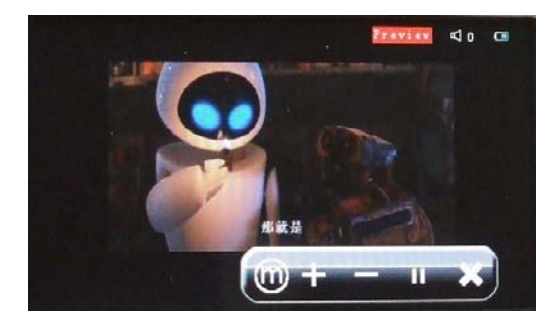

9.1.1 Start recording

Press enter button or touch **in the lie of the start recording.** 

9.1.2 Stop

Press enter button or touch **in the little of the during video recording.** 

9.1.3 Volume adjustment

Use the idler wheel button or touch **in the lie is adjust volume**.

#### **9.2 AV out**

Connect the AV cable to the player and TV or other display device.

**Note: One side of the AV cable is connected to the AV OUT port of the player, the other side which has three color plugs (Video/IN (yellow), Audio L/IN (white), Audio R/IN (red)) is connected to TV or other video input device.**

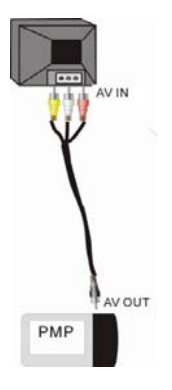

Turn on TV and switch to AV mode, press enter button or touch videocorder icon to select video recording mode, the LCD screen will be off, and the image will be displayed on TV.

# **10. Setting**

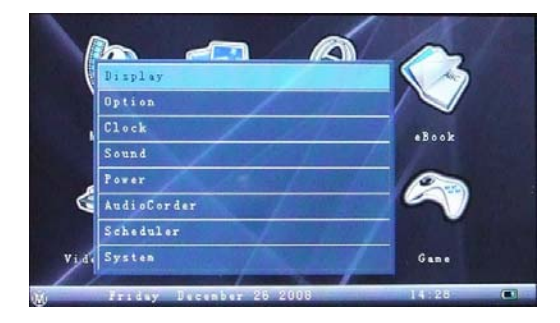

Press menu button or touch  $(\widehat{M})$  icon on the bottom of the screen to go into the setting mode.

#### **10.1 Display**

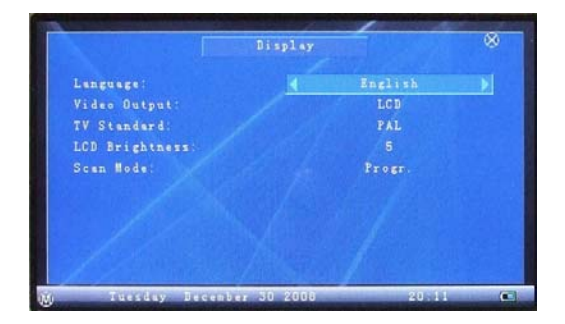

10.1.1 Language

To shift different system language.

- 10.1.2 Video Output
- To shift video output.
- 10.1.3 TV Standard
- To shift TV standard mode.
- 10.1.4 LCD Brightness
- To adjust LCD brightness.
- 10.1.5 Scan mode
- To shift scan mode.

#### **10.2 Option**

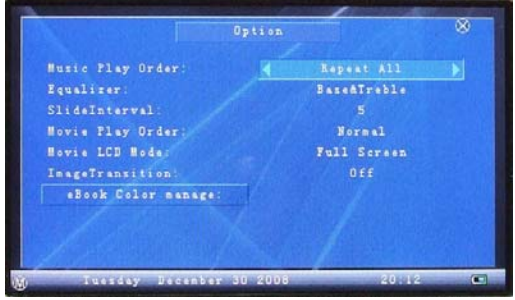

10.2.1 Music Play Order

To shift music play sequence.

- 10.2.2 Equalizer
- To shift music equalizer.
- 10.2.3 SlideInterval
- To adjust image slide show time.
- 10.2.4 Movie Play Order
- To shift movie play sequence.
- 10.2.5 Movie LCD Mode
- To shift LCD display mode.
- 10.2.6 ImageTransition
- To on/off imagetransition.
- 10.2.7 eBook Color manage

#### **10.3 Clock**

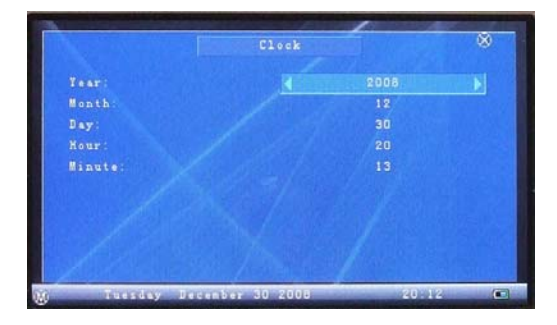

#### 10.3.1 Year

To set the system year.

10.3.2 Month

To set the system month.

10.3.3 Day

To set the system day.

10.3.4 Hour

To set the system hour.

10.3.5 Minute

To set the system minute.

#### **10.4 Sound**

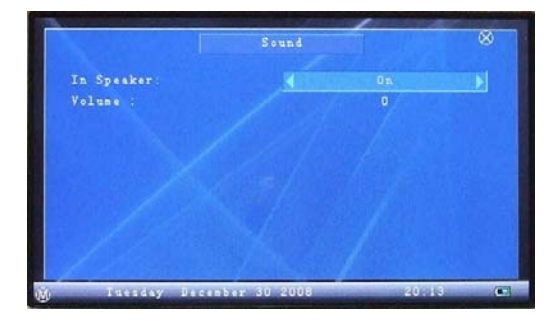

10.4.1 In Speaker

To on/off built-in speaker.

10.4.2 Volume

To adjust the volume level.

#### **10.5 Power**

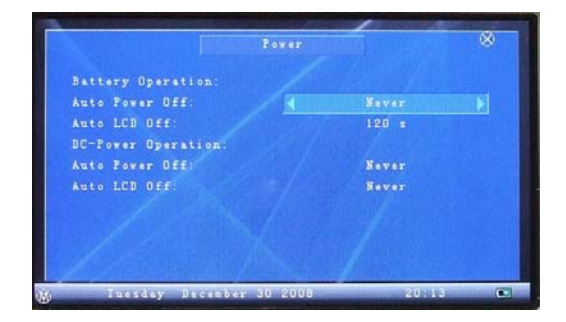

Battery Opertion

10.5.1 Auto Power Off

To set auto power off time.

10.5.2 Auto LCD Off

To set auto LCD off time

DC-Power Operation

10.5.3 Auto Power Off

To set auto power off time with power adapter connected.

10.5.4 Auto LCD Off

To set auto LCD off time with power adapter connected.

#### **10.6 AudioCorder**

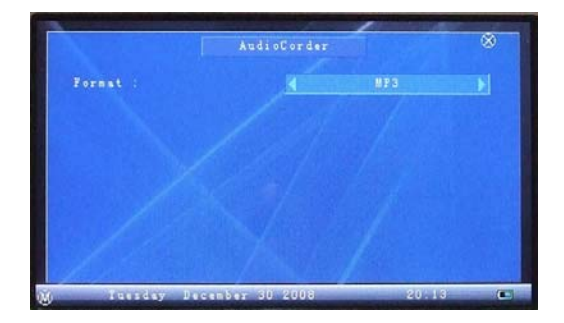

10.6.1 Format

To shift the audio recording format.

#### **10.7 Scheduler**

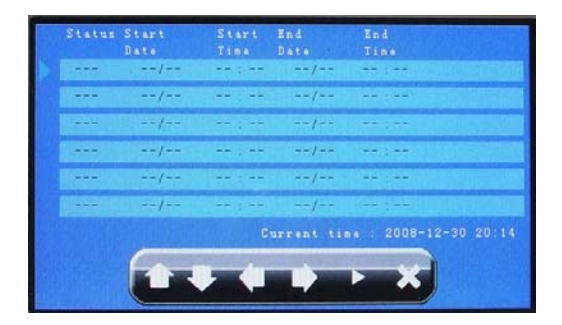

To set the date and time of video recording.

#### **10.8 System**

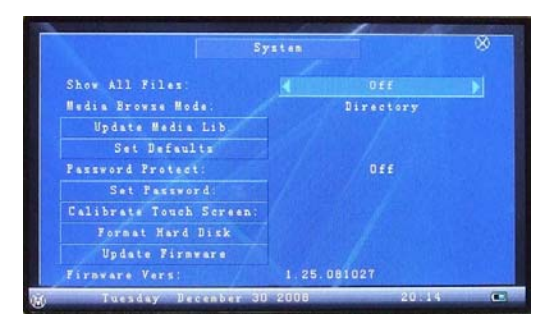

10.8.1 Show All Files

To on/off the mode of file diaplaying.

10.8.2 Media Browse Mode

To shift the media browse mode.

10.8.3 Update Media Lib.

To update media library.

10.8.4 Set Defaults

To recover the default setting.

10.8.5 Set Password

To set the password. (The default password is 88888)

10.8.6 Calibrate Touch Screen

To rectify the touch screen function.

10.8.7 Format Hard Disk

To do reformat hard disk.

10.8.8 Update Fireware

To update the fireware.

# **CHAPTER III Appendix**

# **1. Technical Specifications**

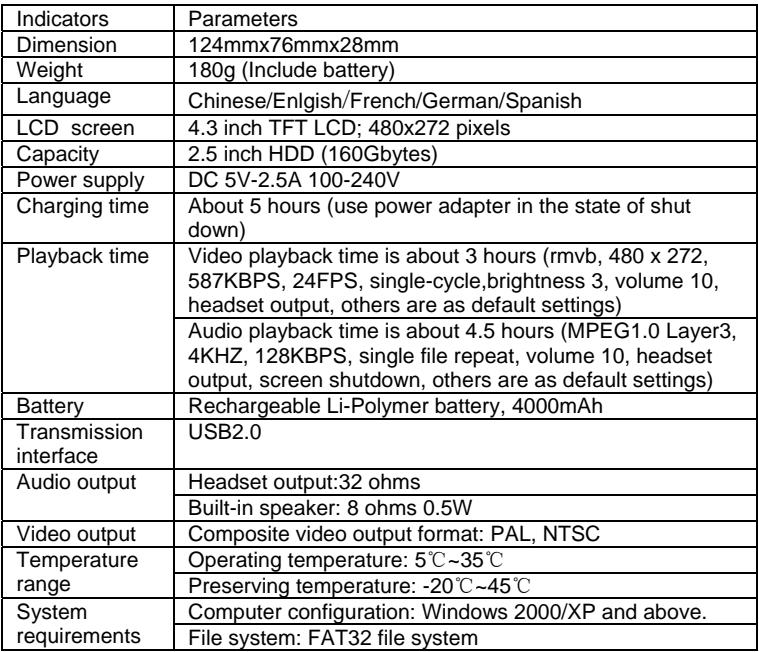

# **2. Supporting file specfications**

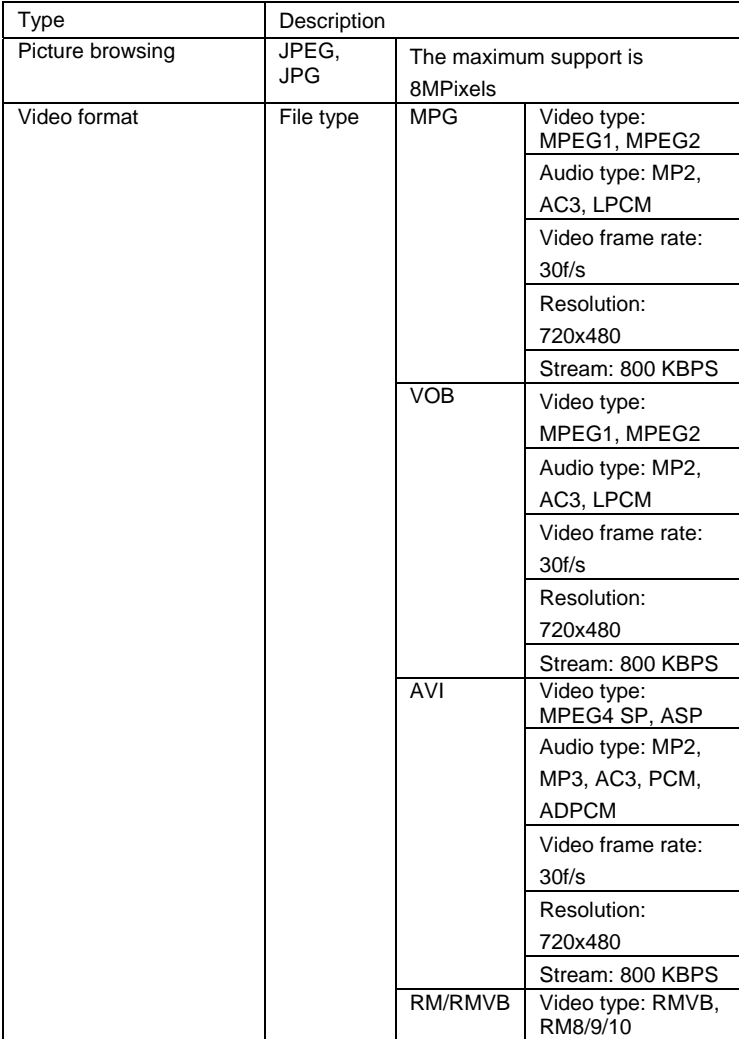

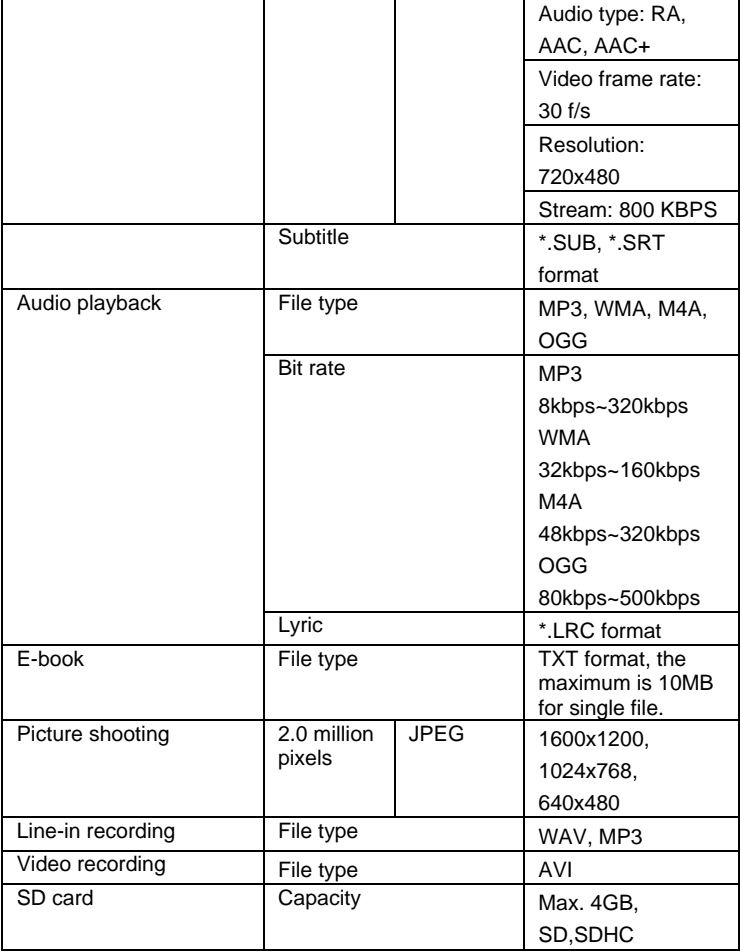

**Note: Due to harddisk is used with FAT32 partition, not support the single file larger than 2G.** 

# **3. Packing list**

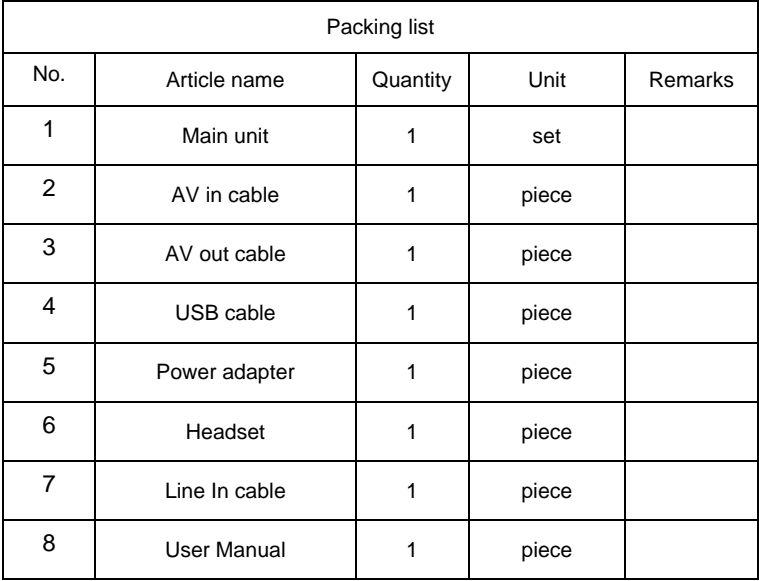